Centrul de Comunicatii-Pusztai Kalman

W UNIVERSITATEA TEHNICÃ **CLUJ-NAPOCA** 

Str. Gh. Baritiu, nr 28, Cluj-Napoca, 400027, Romania Telefon: +40-264-401247 / Fax: +40-264-594684 http://ccd.utcluj.ro

# **Conectarea la rețeaua VPN a UTCN în Windows 10**

Pentru activitățile în interes de serviciu, Centrul de Comunicații al UTCN pune la dispoziția angajaților posibilitatea conectări la rețeaua virtuală privată (VPN) a UTCN.

O conexiune VPN oferă o conexiune mai sigură la internet și la rețeaua interna a UTCN, navigarea pe internet realizându-se prin IP-urile UTCN astfel încat, oriunde v-ați afla, calculatorul va realiza conexiuni ca și cum s-ar afla în rețeaua interna a UTCN.

Înainte de a vă conecta la rețeaua VPN a UTCN, trebuie să aveți un profil VPN pe PC.-ul dvs.

## **Crearea unui profil VPN**

Dacă nu aveți un profil VPN pe PC-ul dvs, va trebui să creați unul. Mai jos sunt pașii necesari creării unui profil in Windows 10:

1. Selectați butonul **Start** , apoi scrieți **VPN settings**

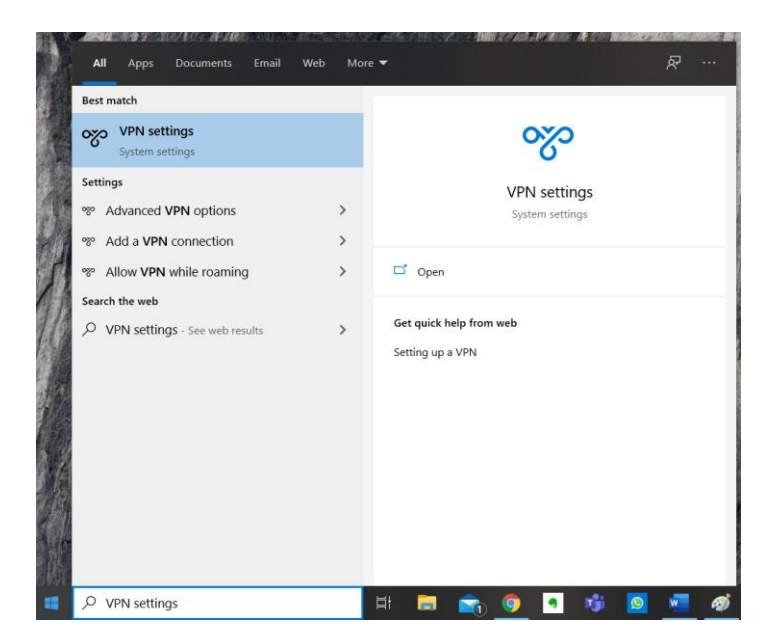

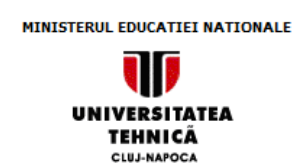

#### Centrul de Comunicatii-Pusztai Kalman

Str. Gh. Baritiu, nr 28, Cluj-Napoca, 400027, Romania Telefon: +40-264-401247 / Fax: +40-264-594684 http://ccd.utcluj.ro

## 2. Faceți click pe **Add a VPN connection**

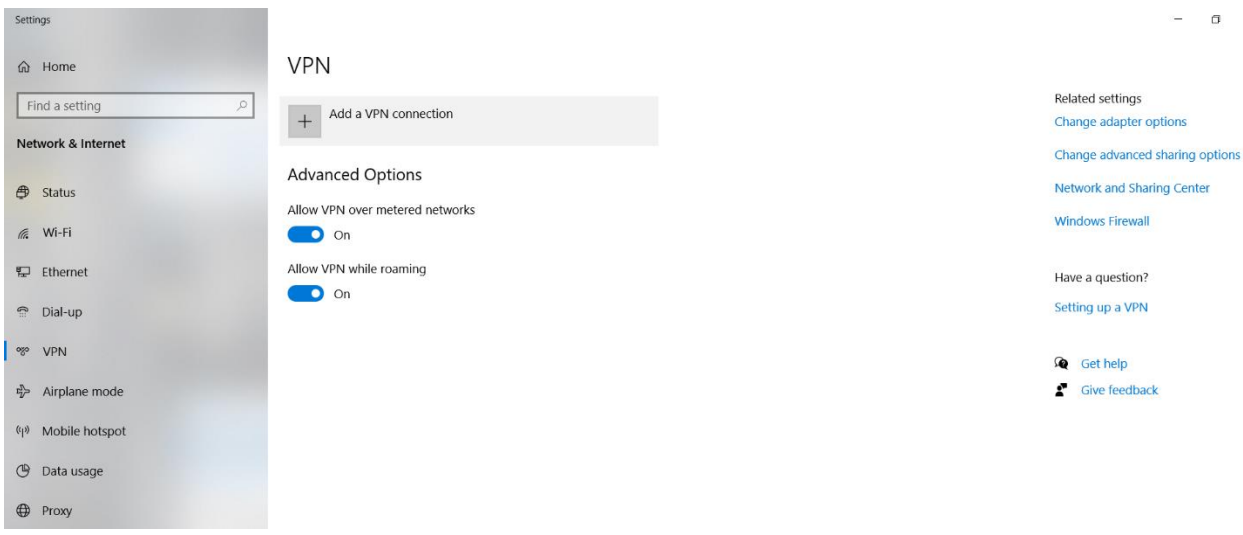

- 3. În fereastra deschisă, faceți urmatoarele setări:
	- Pentru **VPN Provider**, alegeți **Windows (built-in)**.
	- În caseta **Connection Name**, introduceți un nume pe care îl veți recunoaște (de exemplu, VPN UTCN). Acesta este numele conexiunii VPN pe care îl veți căuta la conectare.
	- În căseța **Server name or address**, introduceți adresa serverului VPN: vpn.utcluj.ro
	- Pentru **VPN type**, alegeți tipul conexiunii VPN: Point to Point Tunneling Protocol (PPTP).
	- Pentru **Type of sing-in info** , alegeți User name and password
	- În căseța **User name (optional)** introduceți numele de utilizator furnizat de Centrul de Comunicații
	- În căseța **Password (optional)** introduceți parola furnizată de Centrul de Comunicații
	- Bifați **Remember my sing-in info**

W UNIVERSITATEA TEHNICÃ CLUJ-NAPOCA

## Centrul de Comunicatii-Pusztai Kalman

Str. Gh. Baritiu, nr 28, Cluj-Napoca, 400027, Romania Telefon: +40-264-401247 / Fax: +40-264-594684 http://ccd.utcluj.ro

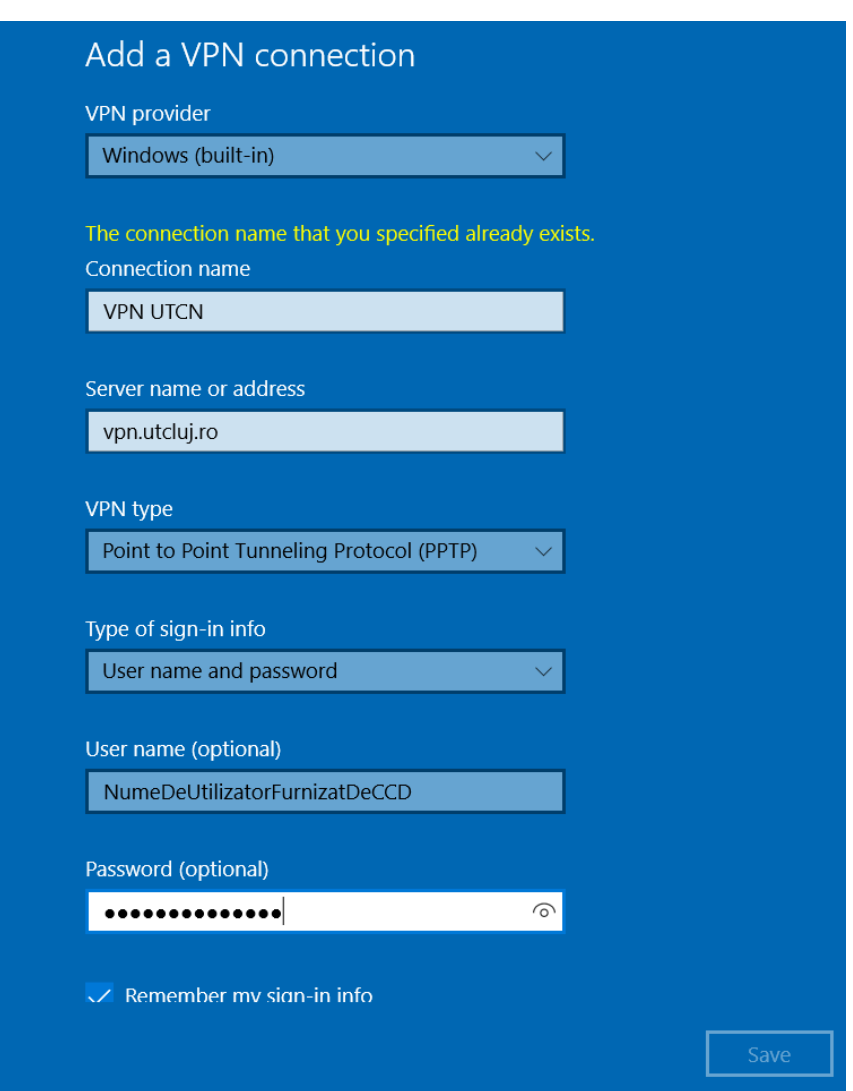

4. Selectați **Save**.

# **Conectarea la rețeaua VPN**

După ce ați creat profilul VPN, sunteți gata să vă conectați.

1. În extremitatea dreaptă a barei de activități, selectați pictograma **Network**.

**UNIVERSITATEA** TEHNICÃ **CLUJ-NAPOCA** 

### Centrul de Comunicatii-Pusztai Kalman

Str. Gh. Baritiu, nr 28, Cluj-Napoca, 400027, Romania Telefon: +40-264-401247 / Fax: +40-264-594684 http://ccd.utcluj.ro

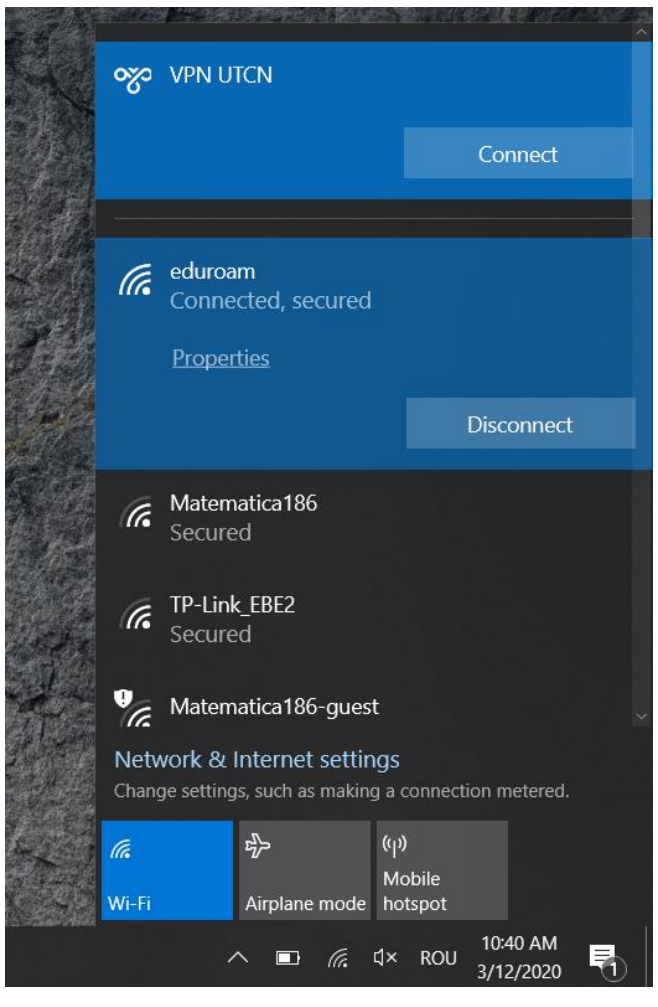

- 2. Selectați conexiunea VPN pe care ați creat-o, apoi alegeți oricare dintre următoarele variante, în funcție de ceea ce se întâmplă atunci când selectați conexiunea VPN:
	- Dacă se afișează butonul Connect sub conexiunea VPN, selectați **Connect**.
	- Dacă se deschid Setările VPN, selectați conexiunea VPN acolo, apoi selectați **Connect**.
- 3. Dacă vi se solicită, introduceți numele de utilizator și parola sau celelalte informații de conectare.

Atunci când sunteți conectat, numele conexiunii VPN va avea **Connected** dedesubt. Pentru a vedea dacă sunteți conectat la VPN în timp ce faceți lucruri pe PC, selectați pictograma **Network** în extremitatea dreaptă a barei de activități, apoi vedeți dacă la conexiunea VPN scrie **Connected**.

MINISTERUL EDUCATIEI NATIONALE

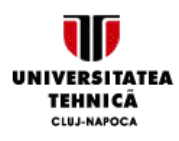

Centrul de Comunicatii-Pusztai Kalman

Str. Gh. Baritiu, nr 28, Cluj-Napoca, 400027, Romania Telefon: +40-264-401247 / Fax: +40-264-594684 http://ccd.utcluj.ro

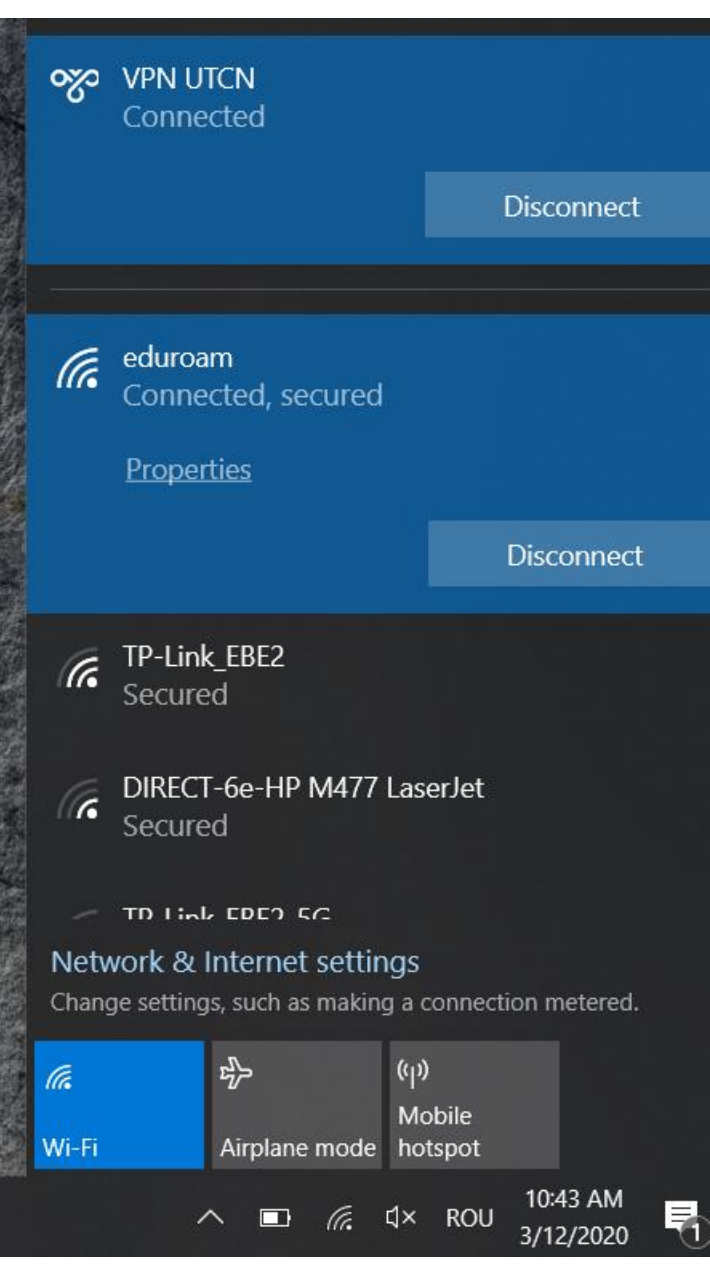

Pentru orice informații suplimentare, puteți să ne contactați la email: admin@net.utcluj.ro telefon: 0264 401247